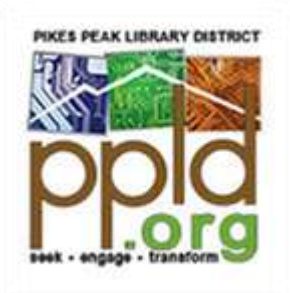

# Slide & Photo Scanner

#### **Contents**

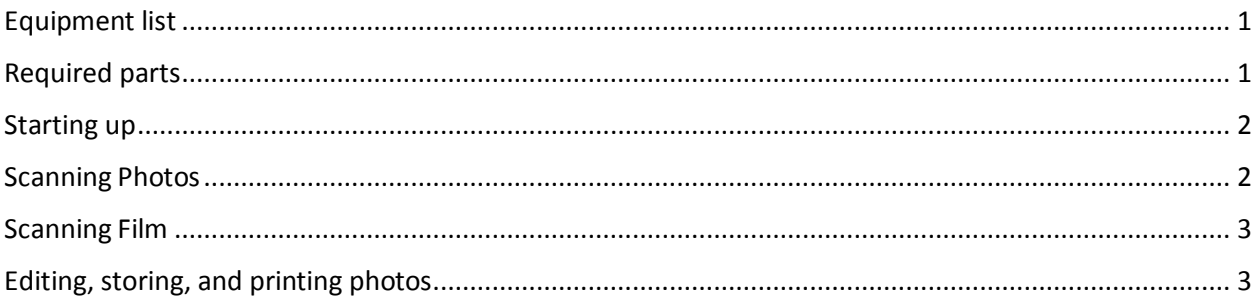

## <span id="page-0-0"></span>Equipment list

- Converter VistaQuest VQ1400
- Quick-start guide
- USB cable
- USB power plug
- TV cable
- Cleaning brush
- Cleaning cloth
- 5" x 7" photo bracket
- 4" x 6" photo bracket
- 3.5" x 5" photo bracket
- Business card photo bracket (labeled "Name Card")
- Negative film bracket
- Slide bracket

#### <span id="page-0-1"></span>Required parts

• SD card or Micro-SD w/ adapter

### <span id="page-1-0"></span>Starting up

- 1. Ensure that the power cable is connected to both the wall and the front of the machine.
- 2. Insert an **SD card** (maximum of 32GB).
- 3. Press the **power** button  $\bigcup$  to turn the machine on.
	- a. Note: If you insert an SD card after turning the machine on, you will need to restart it.
- 4. Move the slider to either **Film or Photo.**

# <span id="page-1-1"></span>Scanning Photos

#### *Note: Remove any film from the machine before scanning photos*

- 1. Select correct bracket for photo size.
- 2. Open top tray and clip bracket into notches in upper left corner.
- 3. Place photo face down with upper left corner in bracket.
- 4. Close the lid.
- 5. On the menu, select options as needed.
	- a. **Photo size:** 5R, 4R, 3R, or Card
	- b. **Effect:** Black & White or Color
	- c. **Resolution:** 14 or 22 megapixels
- 6. After selecting any option, it will automatically take you into the scanning screen. Press the **Menu** button to go back and change any other options as needed. From the main menu, you can also select **Capture** to go directly into the scanning screen.
- 7. Press the **Left Arrow** to flip the image horizontally and the **Right Arrow** to flip it vertically.
- 8. Press **Enter** to adjust Exposure Value (EV) and colors (RGB). Use the arrows to adjust the levels and Enter to move onto the next option.
- 9. Press **Scan** and use the **Arrow Keys** to choose an option.
	- a. If the photo scanned correctly, select **Save** to store on the SD card.
	- b. Select **Cancel** to discard the image.
	- c. Select **Home** to return to the main menu.
- 10. Remove photo and repeat the process for more photos of the same size
- 11. To change photo size, swap bracket and change **Photo size** in the menu
- 12. When finished, power off machine and remove your SD card.

# <span id="page-2-0"></span>Scanning Film

- 1. Open slide or negative bracket and clip into notches so that bars are lined up with spacing.
- 2. On the menu, select options as needed.
	- a. **Film Type:** Negatives Film, Slides, B&W
	- b. **Resolution:** 14 or 22 megapixels
- 3. After selecting any option, it will automatically take you into the scanning screen. Press the **Menu** button to go back and change any other options as needed. From the main menu, you can also select **Capture** to go directly into the scanning screen.
- 4. Push slide/negatives bracket into right side of machine. Move it in until you see it lined up on the screen.
- 5. Press the **Left Arrow** to flip the image horizontally and the **Right Arrow** to flip it vertically.
- 6. Press **Enter** to adjust Exposure Value (EV) and colors (RGB). Use the arrows to adjust the levels and Enter to move onto the next option.
- 7. Press **Scan** and use the **Arrow Keys** to choose an option.
	- a. If the photo scanned correctly, select **Save** to store on the SD card.
	- b. Select **Cancel** to discard the image.
	- c. Select **Home** to return to the main menu.
- 8. Push bracket further in until it lines up with the next image and repeat the process.
- 9. To change settings, press **Menu**.
- 10. To change slides/negative, pull bracket out and swap out.
- 11. When finished, power off machine and remove your SD card.

# <span id="page-2-1"></span>Editing, storing, and printing photos

- Adobe Photoshop is available on either the PC or Mac in the Edit bay.
- Photos can be printed to upper level printer located in Business Area (10¢ for black & white, 25¢ for color).
- SD card readers are available for use in the library at both the Business Desk and Makerspace Desk.
- Computers for email and accessing cloud storage are available in the Business Area.
- WiFi is available throughout the building.
- From the menu on either Film or Photo:
	- o Select **Playback** to view images on the SD card.
	- o Select **Format** to erase all information on the card. *Note: This option removes all data on the card, not just images and cannot be undone.*